# ON CAMPUS JOBS THROUGH HANDSHAKE

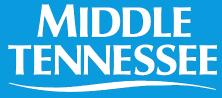

STATE UNIVERSITY

Career Development Center

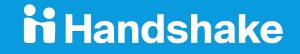

# **CREATING YOUR ACCOUNT**

H

- First, identify who in your department will be the **Point of Contact**.
  - This person will be the account owner. Other members of the department can create accounts, and the account owner will approve them. Any active contact within your "company" can post positions.
- Next, click <u>here</u> to create your account. Enter your contact information and click "Sign Up."

| Already have an account?            |                                                            |  |
|-------------------------------------|------------------------------------------------------------|--|
|                                     |                                                            |  |
| Sign up as an Employer              | One Trusted, Integrated Network                            |  |
| Email Address (use your work email) | Recruit top students from over 2100<br>University partners |  |
| Password Confirm Password           |                                                            |  |
| Sign Up                             | EMORY M IN                                                 |  |
|                                     | Pomona SRICE RECHESTER                                     |  |
|                                     |                                                            |  |
|                                     | ••••                                                       |  |

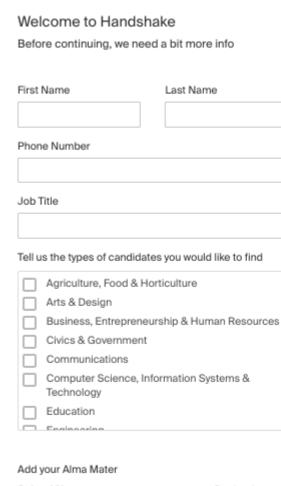

| School Name   |     | Graduation |   |
|---------------|-----|------------|---|
| Select School | v Y | ear        |   |
|               |     | 2020       | ŧ |

My school is not listed, let me type my own

Add another Alma Mater

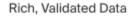

Find the right fit across 8.5 million verified student profiles

550k business students

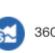

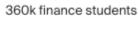

245k computer science

#### students

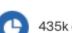

435k consulting students

You will now enter more information, including the types of candidates you are seeking. You can select as many options as you like, and this will help students find your organizational profile within the system. For example, if you are with MTSU Creamery, you can choose "Agriculture, Food & Horticulture."

## Next, agree to the Terms and Conditions.

Find the Handshake confirmation in your email and click "Confirm Email."

handshake

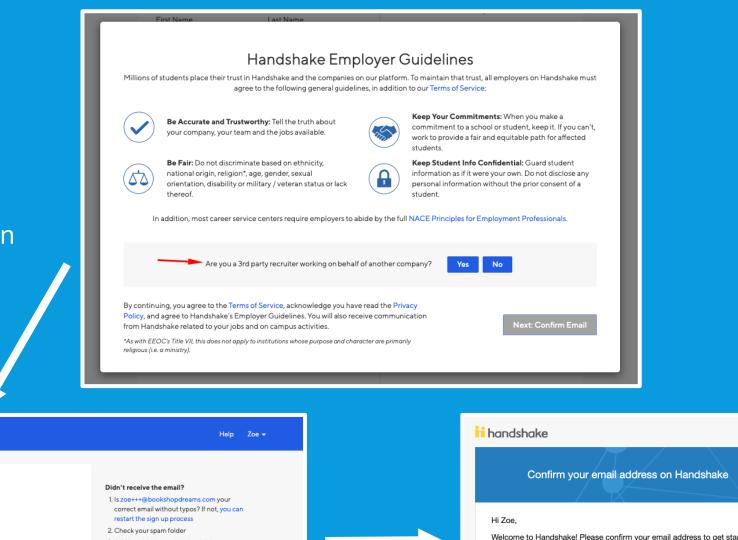

Great! You've successfully signed up for Handshake.

We've sent you a link to confirm your email address. Please check your inbox. It could take up to 10 minutes to show up in your inbox. ecorect email without types / i hot, you can restart the sign up process 2. Check your spam folder 3. Add handshake@m.joinhandshake.com to your contacts 4. Click here to resend the email

Still having trouble?

 Image: Confirm your email address on Handshake

 Hi Zoe,

 Welcome to Handshake! Please confirm your email address to get started:

 Image: Confirm Email

 If this is a mistake, you can cancel the registration at any time.

 HAVE QUESTIONS?

 Check out our help center or sign up for one of our upcoming weblares

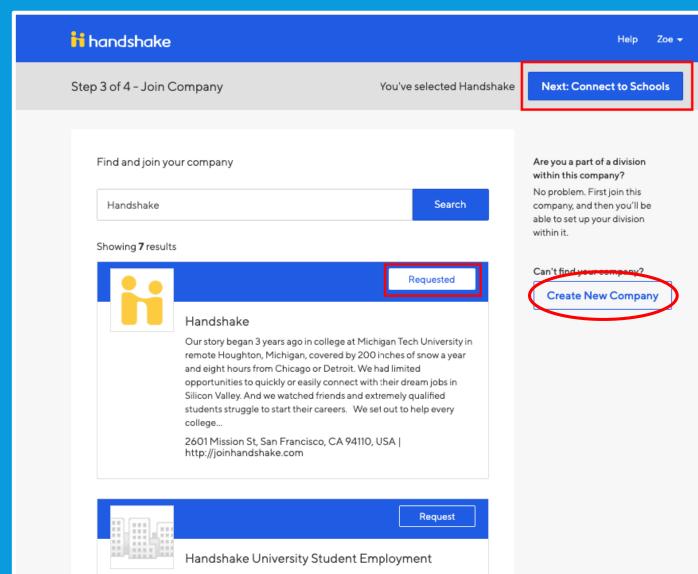

Demo employer account

Mountain View, CA, USA | http://joinhandshake.com

On the right, click "Create New Company."

NOTE: For additional users who want to post positions after the POC creates the "company," you will follow the same steps through here, but instead, search for the name of your company, i.e. "MTSU: Library," and request access.

### Start your company profile

Add a name, images and other important details to build your company's profile

| Company <u>*</u><br>Name |                                                                     |
|--------------------------|---------------------------------------------------------------------|
| Company<br>Logo          | Add a logo                                                          |
|                          | This is the main image associated with your company. Make it count! |
| Banner<br>Image          | /                                                                   |
|                          | Add a branding image                                                |
|                          | This is the background image that will display on the profile.      |
| Industry *               | •                                                                   |
| Website <u>*</u>         |                                                                     |

**IMPORTANT:** You must use the following naming convention for your department:

MTSU: *Department Name i.e.* MTSU: James E. Walker Library MTSU: Recreation Center

Feel free to upload your department's logo.

Search for Middle Tennessee State University and click the "+." Then, you're done! The Career Development Center will approve your account, and you are ready to post your on-campus opportunities.

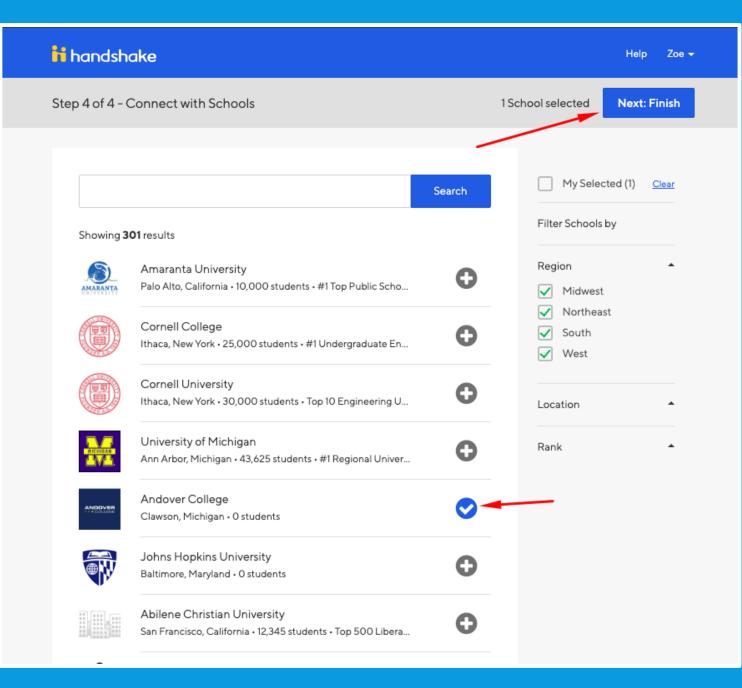

## For more helpful tips on using Handshake, see the links below:

How to Post a Job

View Your Postings as a Student

### Managing Applications

For any questions or concerns, contact the Employer Relations team at:

Tim Shope <u>Tim.Shope@mtsu.edu</u> 615-494-8911

Jeanette Stevens Jeanette.stevens@mtsu.edu 615-898-2862